# senbumo

**Social Enterprise Business Models**  Clear | Sound | Sustainable **www.senbumo.com**

# EXCEL-TOOL N°02

# Converting Financial Statements into standard format

User's manual

# **Table of content**

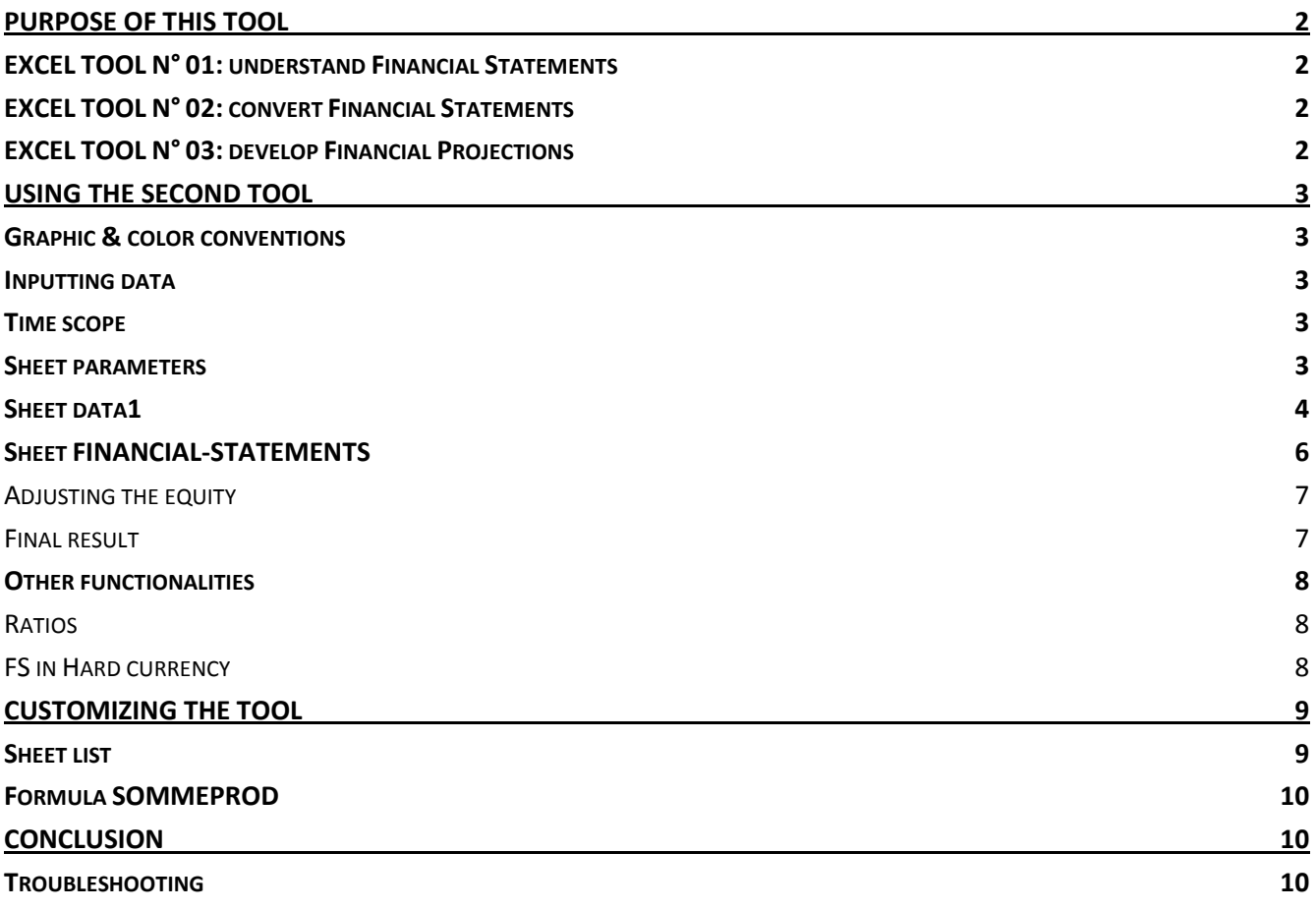

# **Purpose of this tool**

This second Senbumo tool is part of a set of 3 tools designed to support social practitioners to better understand and manage Financial Statements and Financial Projections. This set of tool includes:

- EXCEL-TOOL N°01: understand and analyze Financial Statements.
- EXCEL-TOOL N°02: convert Financial Statements (SME & MFI).
- EXCEL-TOOL N°03: establish sound Financial Projections (SME & MFI).

These 3 tools have been designed having in mind practitioners that are not Financial Analysts or Financial Managers but who need to reach a professional level of understanding, especially when considering attracting borrowings or new shareholders or simply to forecast their activities.

Financial Statements includes 3 elements:

- 1. A Profit & Loss (PL).
- 2. A Cash Flow (CF).

l

3. A Balance Sheet (BS).

# **EXCEL TOOL N° 01: understand Financial Statements**

For Social Entrepreneurs and social practitioners, understanding and analyzing Financial Statements is no easy task and are source of frequent confusion. For example, a bank loan is mistaken as a source of income or an investment is considered as an operational expense. The scope of this  $2^{nd}$  tool is to provide basic and sound analytical skills to understand and analyze any type of Financial Statements converted in the above standard format.

# **EXCEL TOOL N° 02: convert Financial Statements**

Financial Statements are established in various formats depending on origin, type of company, etc. As a result, they are difficult to compare and, in some cases, to understand. The scope of this  $1<sup>st</sup>$  tool is to convert any kind in financial statements in a standard format easy to understand. In addition, this standard format can be presented in original currency or converted in hard currency (USD/EUR/CHF).

# **EXCEL TOOL N° 03: develop Financial Projections**

To establish sound Financial Projections, a social practitioner needs to combine the 3 above elements in order to estimate the sustainability of his projections. The scope of this 3rd tool is to support any social practitioners to establish his financial projections in the same standard format. As a result, new Financial Projections can be linked to previous Financial Statements in a very user friendly way.

This set of 3 tools exists in 4 versions: English/French; MFI/SME $^1$ .

<sup>&</sup>lt;sup>1</sup> The tool was first developed to convert MFIs Financial Statements into a standard format. It was later modified for SMEs.

# **Using the second tool**

We are going to start with the tool designed to convert Microfinance Institution's Financial Statements into a standard format. The EXCEL tool includes several sheets and clear explanations will be provided for each of them.

## **Graphic & color conventions**

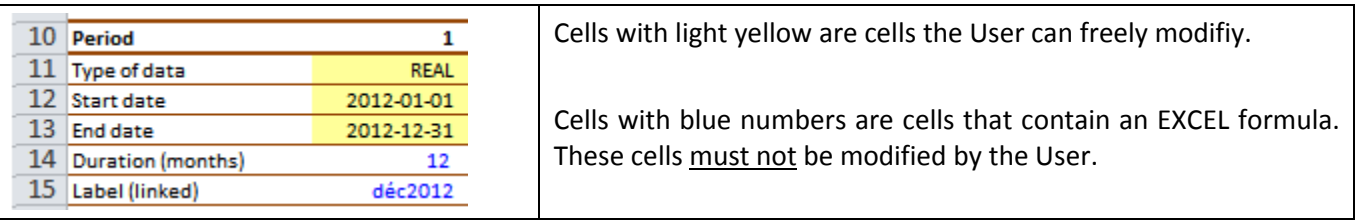

# **Inputting data**

Users may either ENTER data (i.e. type data in cell) or SELECT data (i.e. in a drop list).

## **Time scope**

This tool can convert previous Financial Statements over a 10 year period.

# **Sheet parameters**

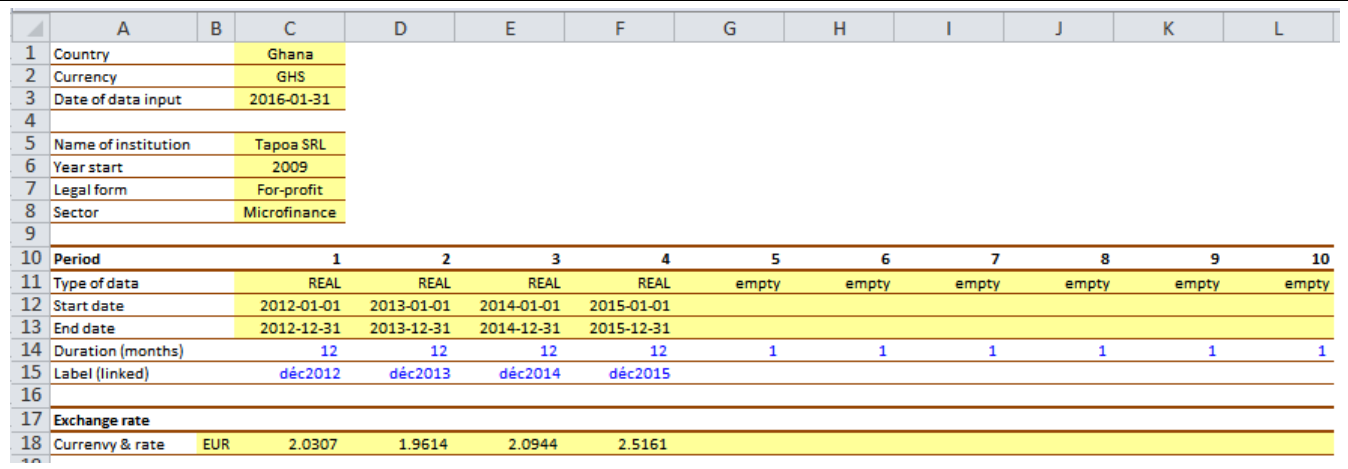

**Cells C1:C8:** Enter basic data about MFI. In sheet *list*, User can input a custom currency in cell C5.

**Cells C11:L11 - Type of data:** select in the drop list the kind of data you are entering (REAL/PROJ/empty). *REAL* is for previous FS, *PROJ* are for Financial Projections (that have already been established) and *empty* is for missing/unavailable data.

**Cells C12:L12 – Start date:** enter the date when the Profit & Loss starts. In most cases, financial years start on January  $1<sup>st</sup>$  and end on December 31th.

**Cells C13:L13 – End date:** enter the date when the Profit & Loss ends. In most cases, financial years start on January  $1<sup>st</sup>$  and end on December 31th.

**Cell B18:** select output currency to convert standard Financial Statements in hard currency.

**Cells C18:L18:** enter exchange rate as of end date of the period.

Move to next sheet named data1.

# **Sheet data1**

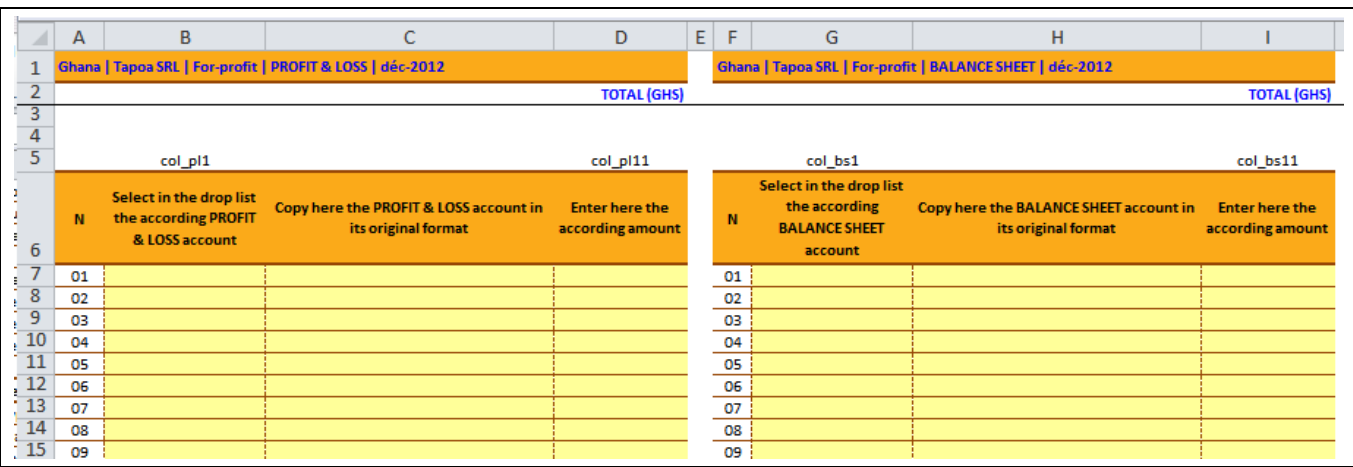

**Explanation:** the sheet is split in two parts. On the left side (col. B/C/D), User will enter data about the profit & loss, and the right side (col. G/H/I), he will enter data about the balance sheet.

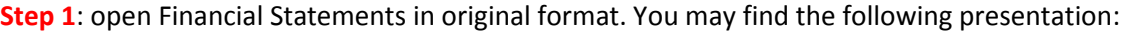

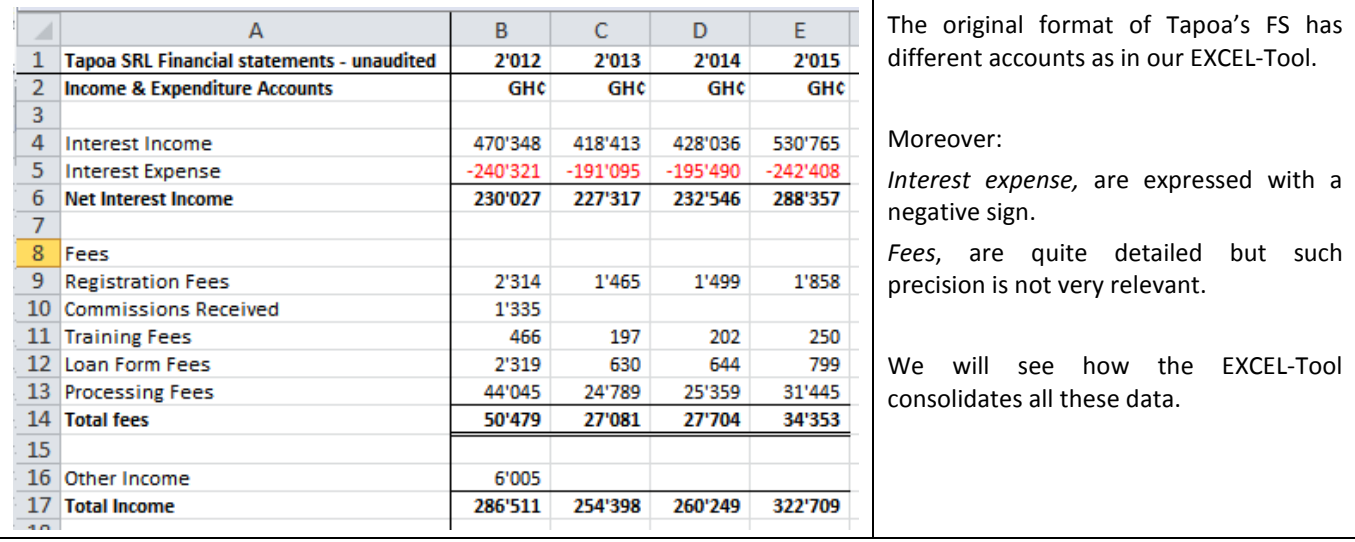

Step2: select cells in column A<sup>2</sup>, copy and paste them in EXCEL-Tool, sheet data, cell C7. You should have the following result:

l

 $2^{2}$  Don't select entire column but only the first and last line of FS accounts.

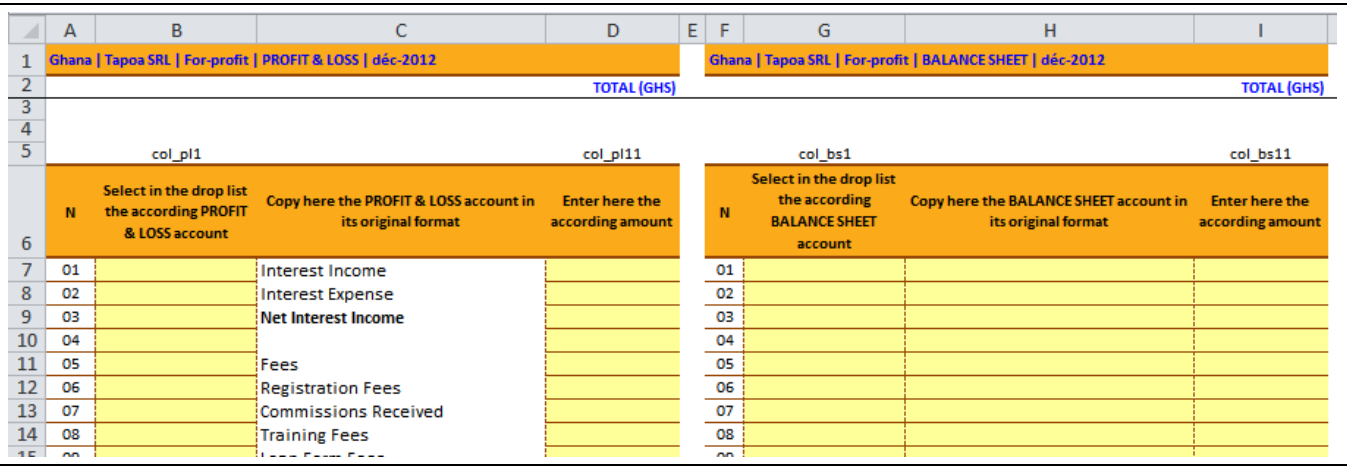

**Step 3**: go back to original FS and now copy financial figures of year 2012. When pasting in EXCEL-Tool, do a *paste special (value)* in order not to import formulas that may show wrong figures once pasted in the EXCEL-Tool sheet.

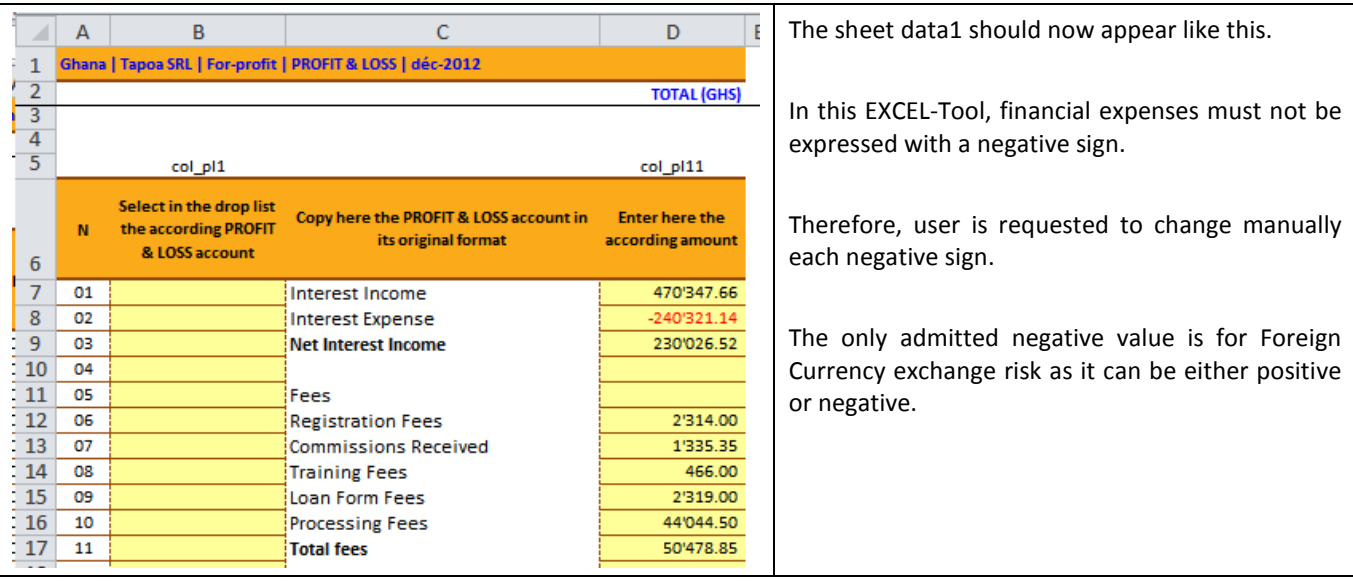

**Step 4**: in column B, select the corresponding profit and loss account that best matches the original FS format.

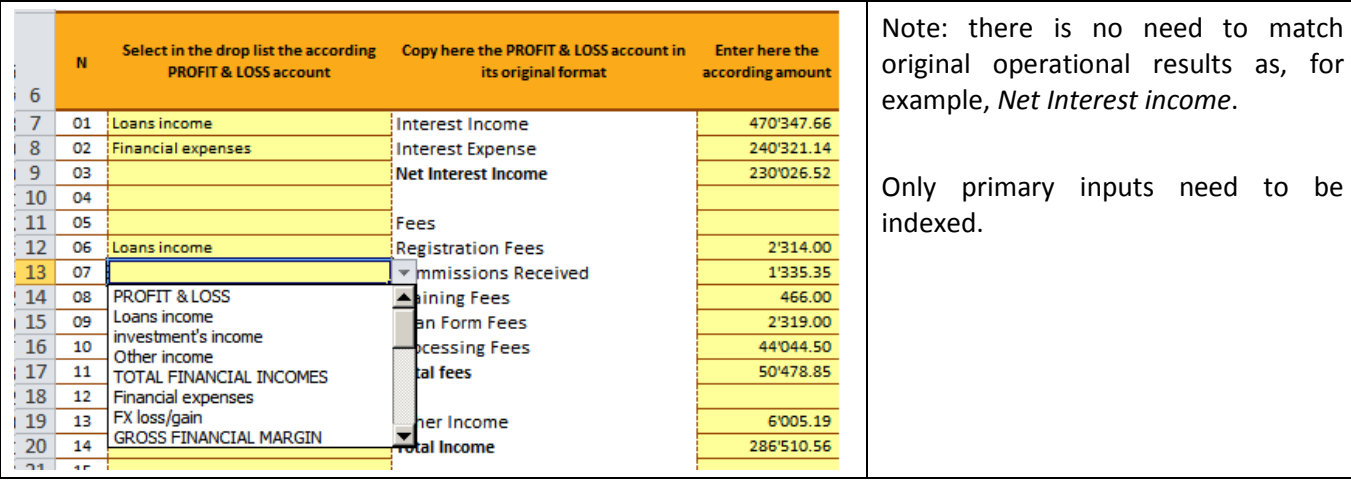

Step 5: check if indexed accounts reach the same annual net profit. To do this, go to sheet FINANCIAL-STATEMENTS.

# **Sheet FINANCIAL-STATEMENTS**

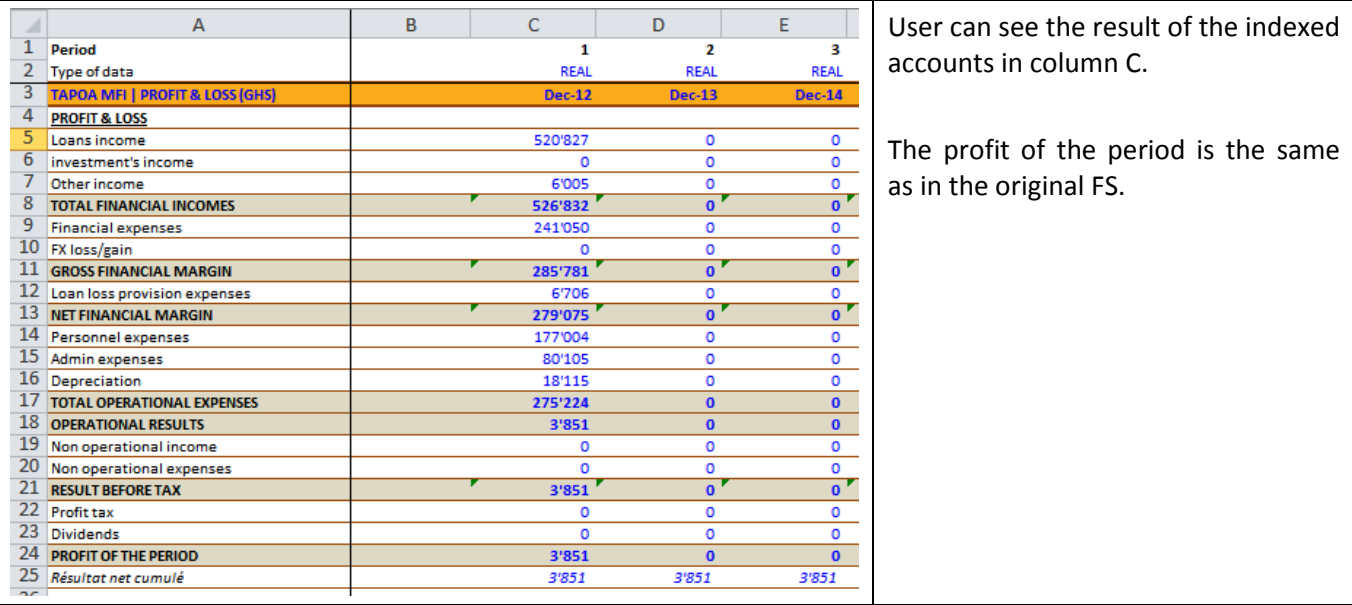

Step 5: User must go back to sheet data1 to input the Balance Sheet figures.

## **Adjusting the equity**

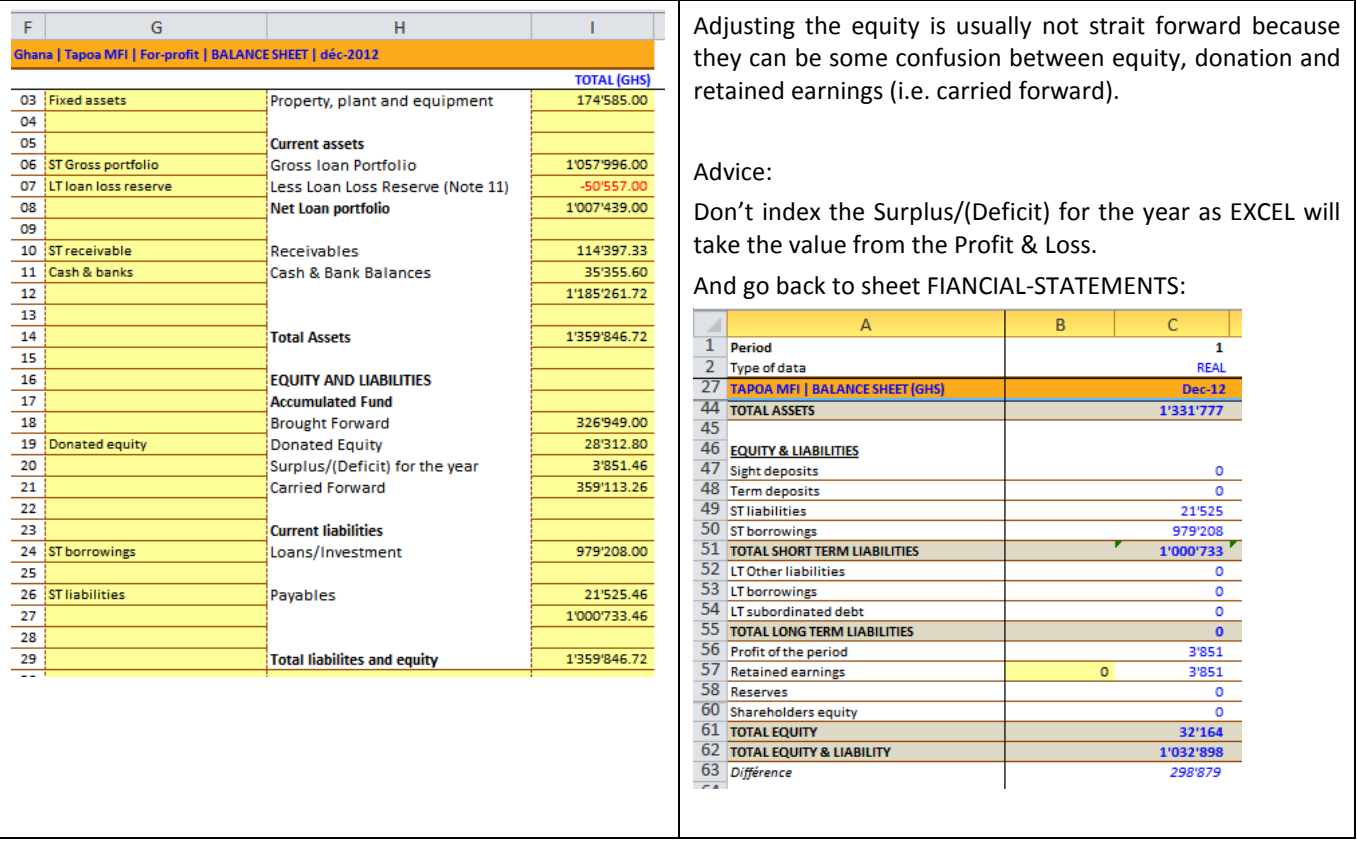

Cell B57: enter the difference between TOTAL ASSETS and TOTAL EQUITY & LIABILITY as calculated in cell C63.

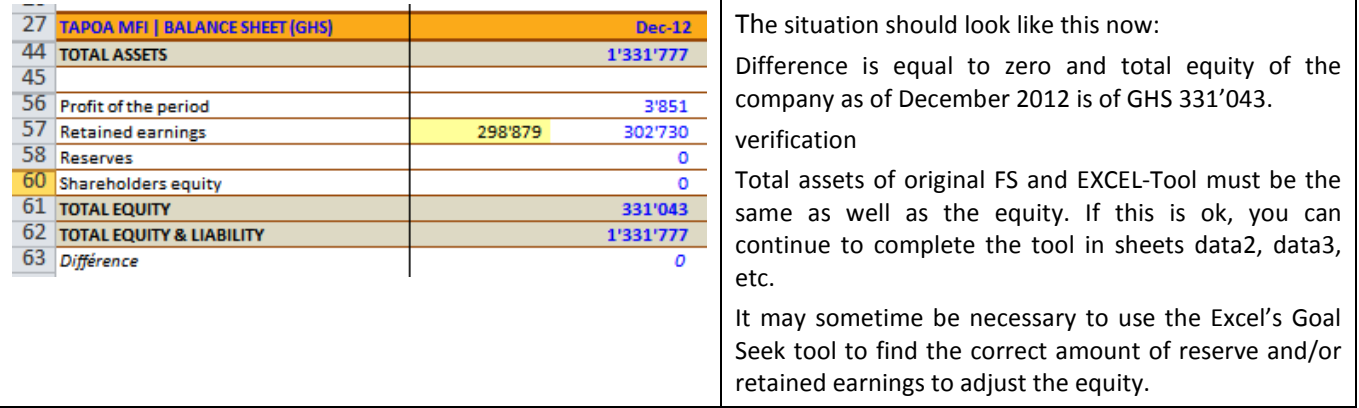

### **Final result**

Once all original FS have been inputted in the EXCEL-Tool, the final result should look like in the table below. In this case, lines have been hidden to show a more consolidate view:

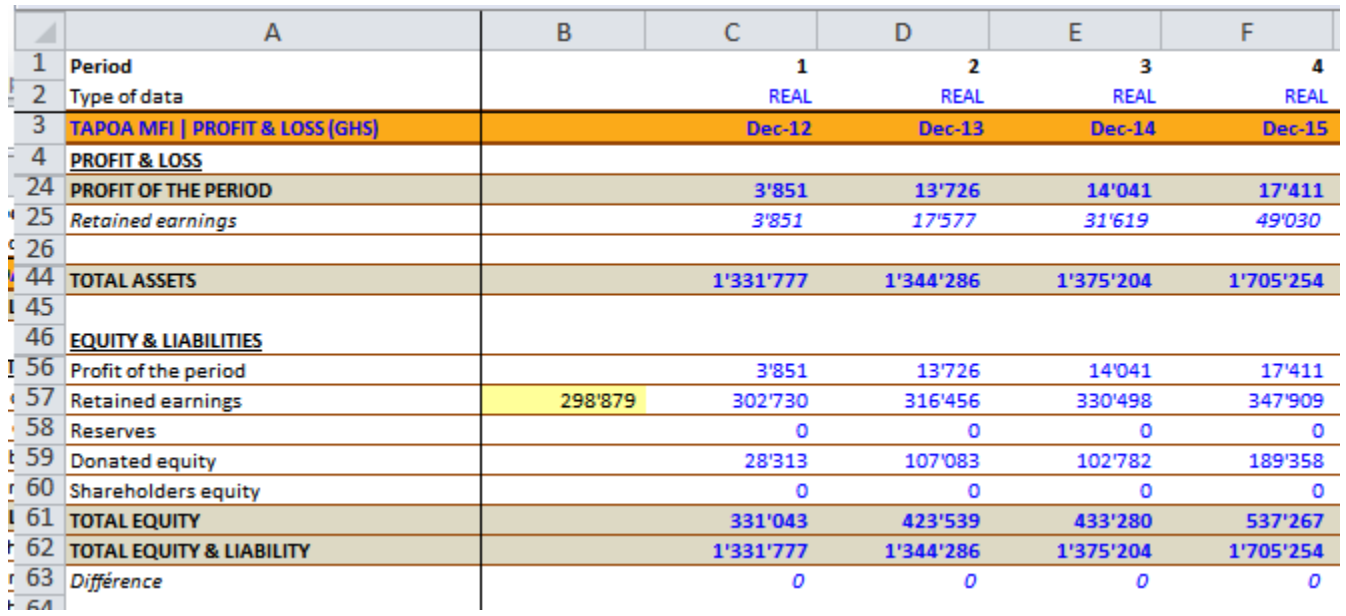

# **Other functionalities**

#### **Ratios**

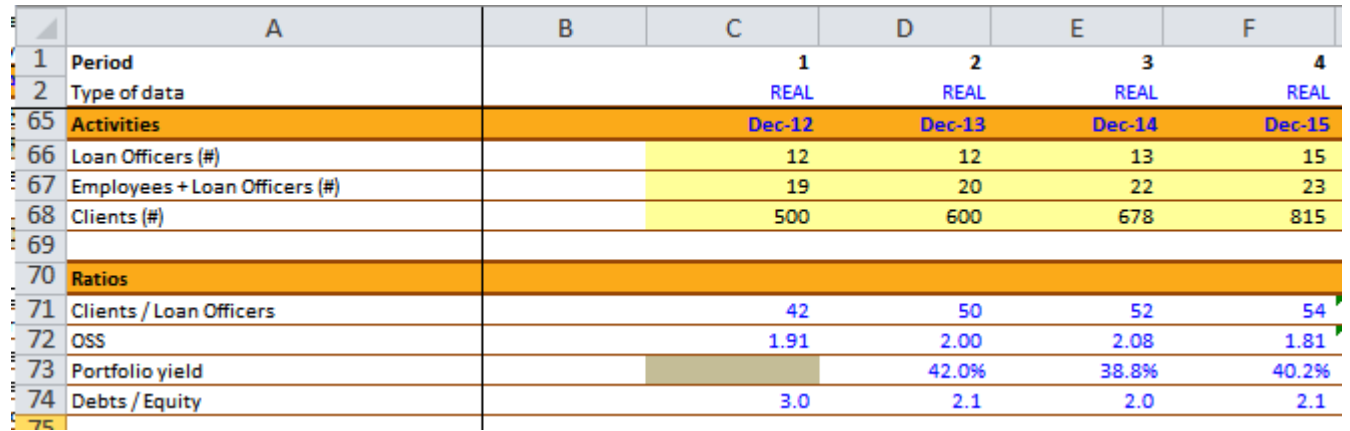

**Lines 66:68:** User can enter data about Loan Officers, staff and clients.

**Lines 71:74:** EXCEL-Tool will calculate some basic ratios.

User is invited to customize the tool according to his needs.

#### **FS in Hard currency**

Finally, the EXCEL-Tool provides also an output in hard currency. This can be found simply below the FS in original currency.

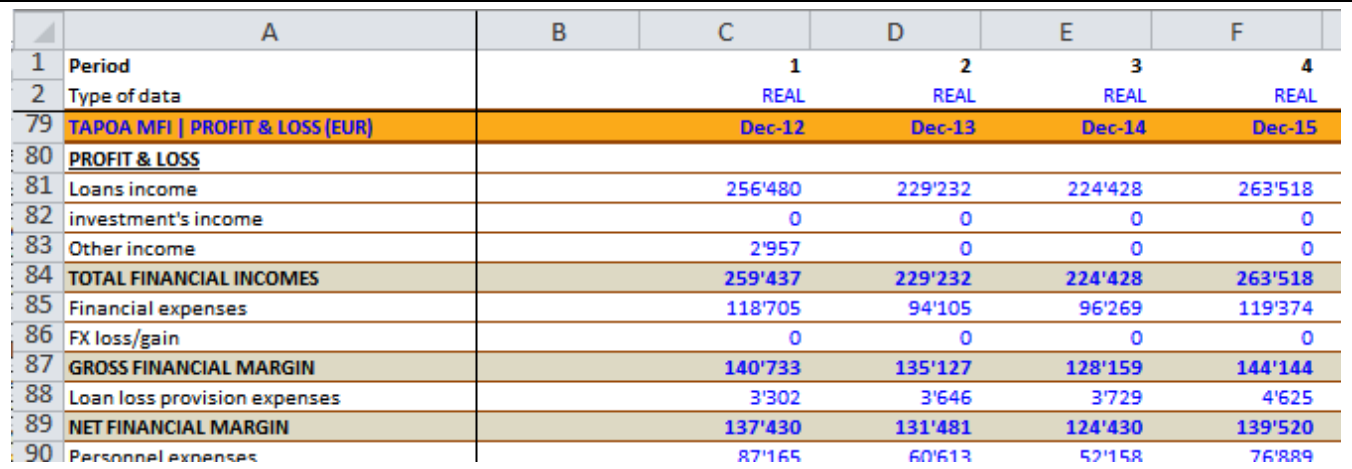

# **Customizing the tool**

A User may need to add a specific account in the profit and loss or the balance sheet. This can easily achieved as follow.

# **Sheet list**

**Go to sheet** *list*. There you fill find the list of accounts that appear in the drop list when User indexes the original FS accounts.

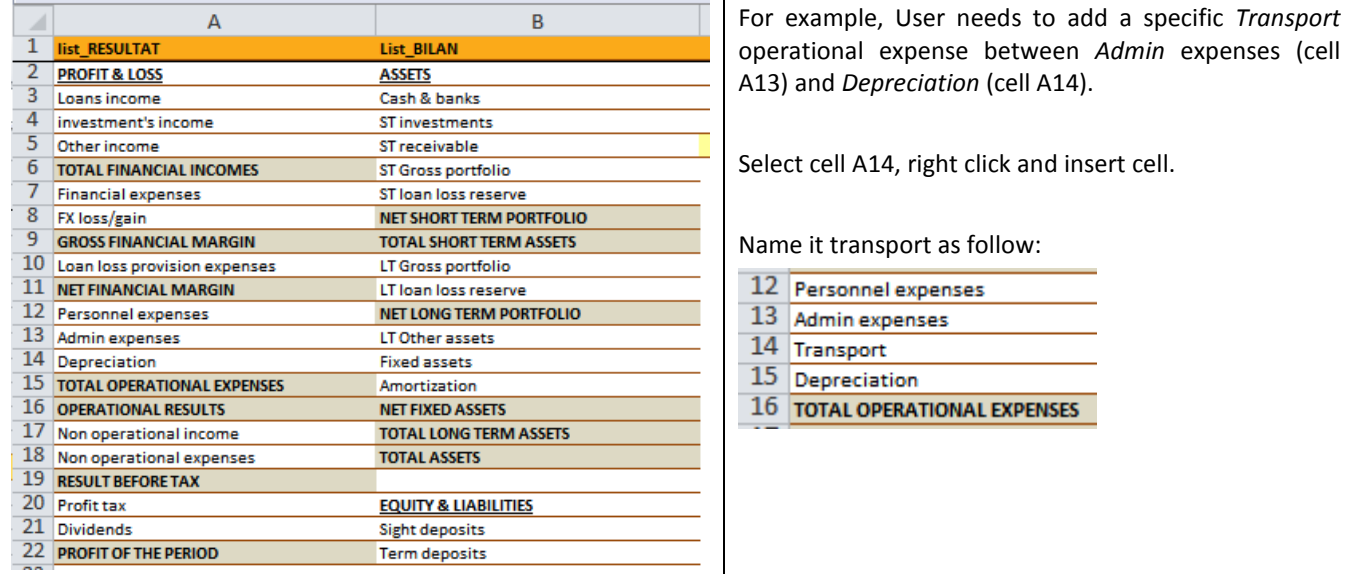

Go to sheet FINANCIAL STATEMENTS: select line 16 and insert a full line. In cell A16, type Transport.

**Warning!** type exactly the same word you used as you type in sheet list or it won't work.

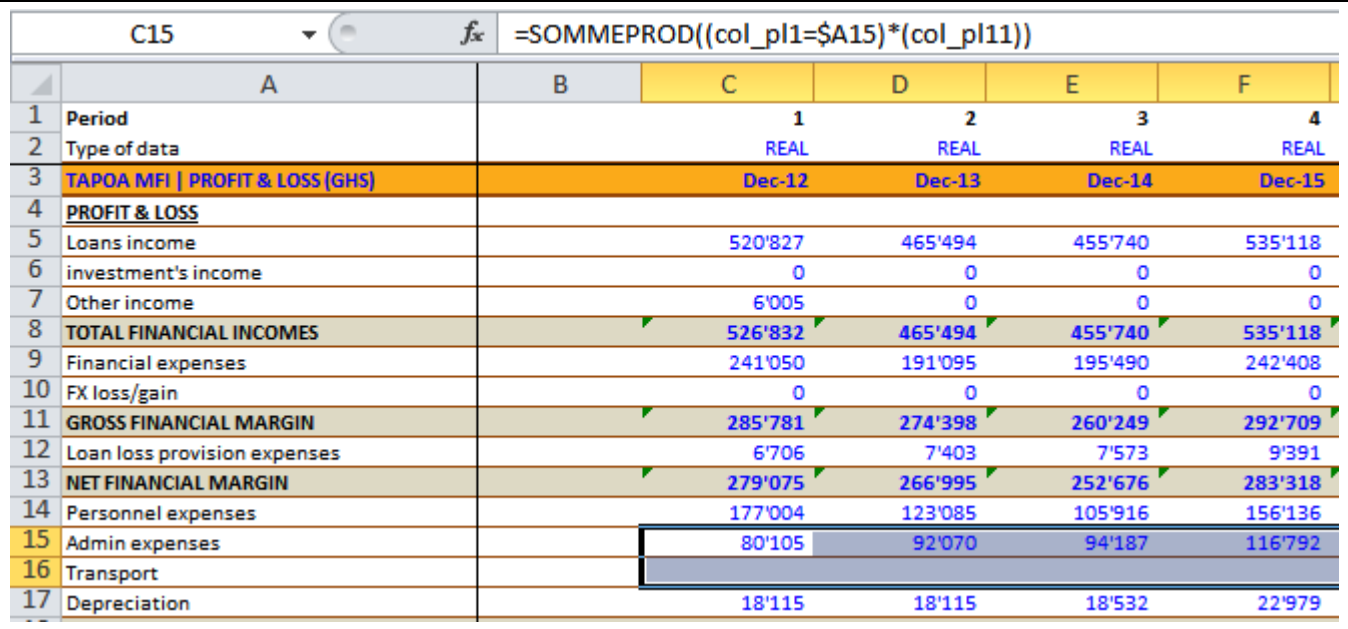

Select cells C15:L15 (line above line Transport) and copy down into line 16.

# **Formula SOMMEPROD**

In cell C15, you find the formula: =SOMMEPROD((col\_pl1=\$A15)\*(col\_pl11)) Col pl1 is the name in sheet data1 of column B where User can index original accounts. Col pl11 is the name in sheet data1 of column D where User enters financial figures.

So in this case, EXCEL-Tool will sum-up on line 16 all figures that have been indexed as *Transport*.

#### **Warning!**

- Make a copy of EXCEL-Tool before changing the structure.
- In sheet FINANCIAL-STATEMENTS, enter the same changes in the output in hard currency FS.

# **Conclusion**

This simple tool allows converting any source of FS into a standard model. It can be useful for donors and investors willing to compare various MFIs. Adjusting the equity may need some practice but after some exercises, any User should find it easy to achieve. Always check in the profit and loss if the annual net income is the same in both documents. In the balance sheet, total assets must be the same as well as the amount of equity. The tool can be easily customized in order to add tailored accounts if needed.

# **Troubleshooting**

- By copying numbers from original FS into this EXCEL-Tool be sure you copy numbers and not text.
- There can be also issues regarding (.) and (,) which may not be understood by EXCEL. You may need to use Ctrl+H (Find & Replace) in order to *clean-up* your numbers.
- In sheet data1, 2, etc., only enter numbers in columns D and I.